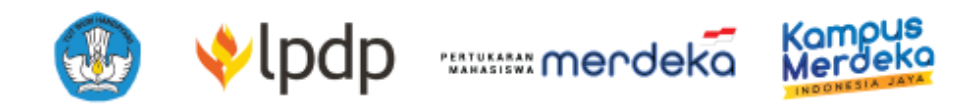

## Panduan Pendaftaran Perguruan Tinggi Penerima Program Pertukaran Mahasiswa Merdeka Tahun 2023 (PMM 3)

### <span id="page-1-0"></span>**Daftar Isi**

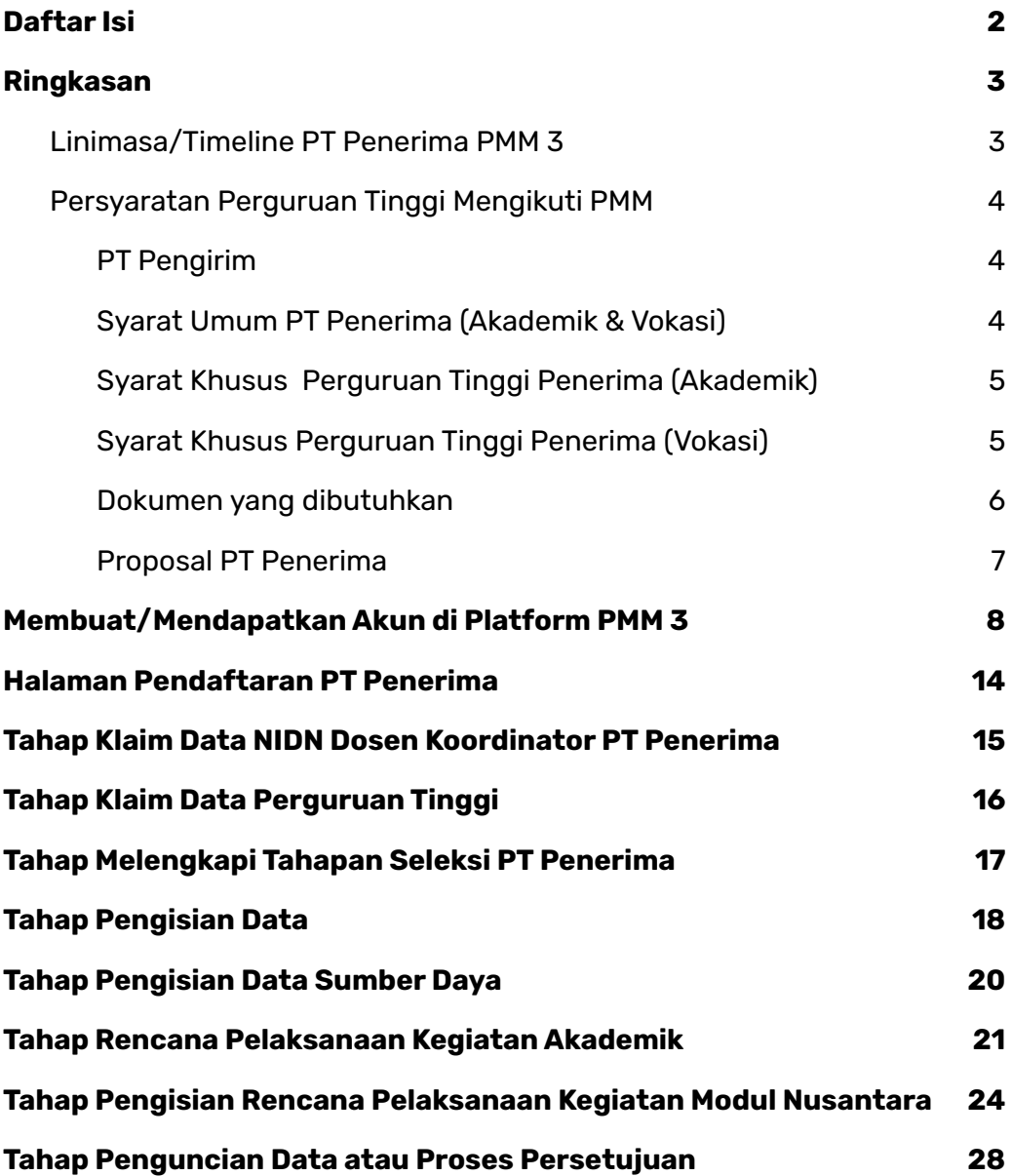

#### <span id="page-2-0"></span>**Ringkasan**

Untuk mendaftar sebagai PT penerima, Anda wajib membuat akun Perguruan Tinggi di platform PMM serta memenuhi persyaratan sebagai berikut:

- 1. Membuat akun dan melakukan pendaftaran di laman yang disediakan Tim Program PMM 3 dengan mengisi informasi tertentu sesuai petunjuk secara lengkap serta mengunggah dokumen-dokumen yang dibutuhkan.
- 2. Melakukan rekrutmen Dosen Modul Nusantara untuk terlibat di dalam PMM 3.
- 3. Melakukan rekrutmen Tim Pengelola PT Penerima.
- 4. Membentuk satuan tugas PPKS (satgas) *force majeur*e/keadaan darurat.
- 5. Memastikan kepada para Dosen Pengampu Mata Kuliah agar siap menerima Mahasiswa Peserta PMM 3 di mata kuliahnya masing-masing.
- 6. Mengirimkan proposal pengajuan PT Penerima PMM 3 melalui alamat *online* yang diberikan (sesuai tahapan di pendaftaran *online*).

<span id="page-2-1"></span>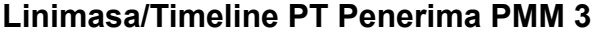

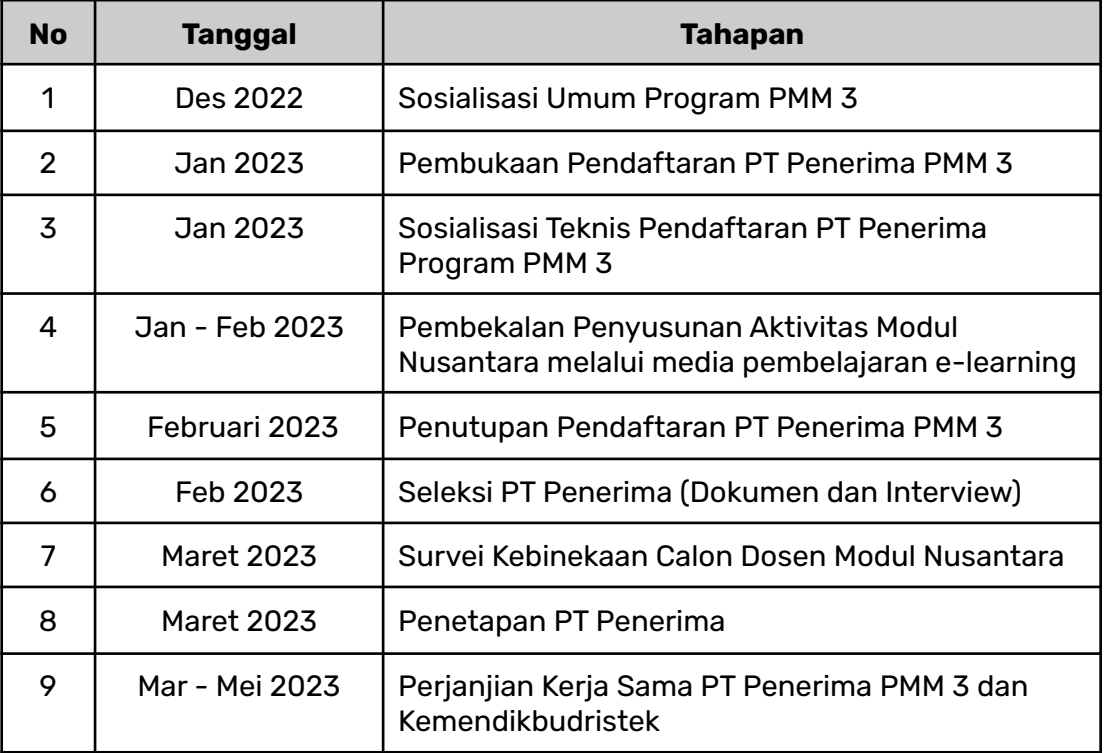

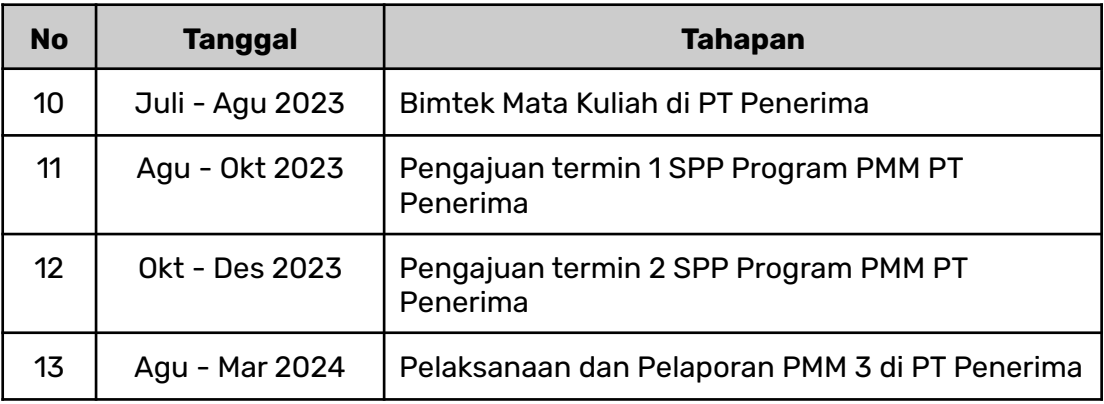

#### <span id="page-3-0"></span>**Persyaratan Perguruan Tinggi Mengikuti PMM**

Persyaratan untuk mengikuti PMM 3 yang harus dipenuhi oleh perguruan tinggi terdiri dari beberapa hal sebagai berikut:

#### <span id="page-3-1"></span>**PT Pengirim**

- 1. Perguruan tinggi (PT) akademik dan vokasi di bawah Kemendikbudristek yang terakreditasi BAN-PT atau Lembaga Akreditasi Mandiri (LAM) sesuai peraturan perundang-undangan yang berlaku.
- 2. Menunjuk Koordinator PT Pengirim untuk bertanggung jawab atas mahasiswa yang dikirim dan berkoordinasi dengan PT Penerima.
- 3. Memberikan surat izin kepada mahasiswa yang akan mengikuti PMM 3.
- 4. Memiliki program studi yang menyelenggarakan mata kuliah menggunakan sistem Pembelajaran Jarak Jauh (PJJ) atau daring.
- 5. Bersedia memberikan pengakuan 20 sks bagi mahasiswa peserta PMM 3.
- 6. Bersedia mematuhi seluruh ketentuan PMM 3.

#### <span id="page-3-2"></span>**Syarat Umum PT Penerima (Akademik & Vokasi)**

- 1. Universitas, institut, atau sekolah tinggi di bawah pembinaan Kemendikbudristek yang terakreditasi institusi paling rendah baik sekali atau B sesuai dengan ketentuan peraturan perundang-undangan.
- 2. Pendaftaran PT Penerima PMM 3 dilakukan oleh Koordinator PT.
- 3. Menyediakan kuota mahasiswa dengan jumlah paling sedikit 50 (lima puluh) mahasiswa.
- 4. Menyediakan pilihan mata kuliah pada semester 3, 5, dan 7 yang diharapkan:
	- a. Memenuhi sks yang dibutuhkan mahasiswa dengan minimal 16 (enam belas) sks ditambah 4 (empat) sks Modul Nusantara.

b. Tidak menyertakan prasyarat yang memberatkan mahasiswa PMM 3.

- c. Tidak menimbulkan penumpukan mahasiswa.
- 5. Menyediakan dokumen Capaian Pembelajaran Mata Kuliah (CPMK) untuk mata kuliah yang ditawarkan.
- 6. Bersedia mendukung implementasi pengakuan kredit atas semua mata kuliah yang diambil bagi mahasiswa PMM apabila mahasiswa dinyatakan lulus atau memenuhi capaian pembelajaran pada mata kuliah tersebut.
- 7. Menyediakan fasilitas akomodasi, akses transportasi, dan telekomunikasi yang memadai.
- 8. Menyediakan Dosen Modul Nusantara sesuai dengan jumlah mahasiswa yang diterima.
- 9. Membentuk Tim Pengelola PT Penerima (Koordinator PT Penerima, Pengelola Keuangan, *Liaison Officer* (LO), dan Dosen Modul Nusantara), Satgas PPKS / *Force Majeure* yang bertugas hingga akhir periode Program PMM 3.
- 10. Bersedia mengikuti bimbingan teknis pengelolaan program PMM 3.
- 11. Bersedia menjalankan kegiatan PMM 3 secara luring (dengan mengikuti protokol kesehatan COVID-19).
- 12.Menjamin keberlangsungan program PMM 3.
- 13.Bersedia mentaati seluruh ketentuan PMM 3.

#### <span id="page-4-0"></span>**Syarat Khusus Perguruan Tinggi Penerima (Akademik)**

- 1. Membuka paling sedikit 10 (sepuluh) mata kuliah dari berbagai rumpun ilmu untuk mahasiswa peserta PMM 3 (jalur akademik).
- 2. Berlaku untuk jalur akademik jenjang S1.

#### <span id="page-4-1"></span>**Syarat Khusus Perguruan Tinggi Penerima (Vokasi)**

- 1. PMM 3 menerima mahasiswa vokasi untuk dapat beraktivitas di PT Penerima vokasi yang dipilih, mahasiswa jalur vokasi tidak dapat memilih jalur akademik, demikian juga sebaliknya.
- 2. Berlaku untuk jalur vokasi jenjang D3 dan D4.
- 3. PT Penerima vokasi menawarkan "paket mata kuliah" (atau mata kuliah) yang selama ini sudah berjalan (bukan paket yang dikhususkan untuk peserta mahasiswa PMM 3), sehingga memudahkan mahasiswa pelamar agar bisa memilih paket yang ditawarkan, dimana mahasiswa jalur D3 bisa ke D4 dan atau dari D4 ke jalur D3 di PT-nya.
- 4. PT Penerima vokasi memberikan keterangan pada mata kuliah yang ditawarkan, apakah bersifat praktik atau teori.
- 5. Mahasiswa didorong untuk mengambil 20 sks di PT Penerima.

#### <span id="page-5-0"></span>**Dokumen yang dibutuhkan**

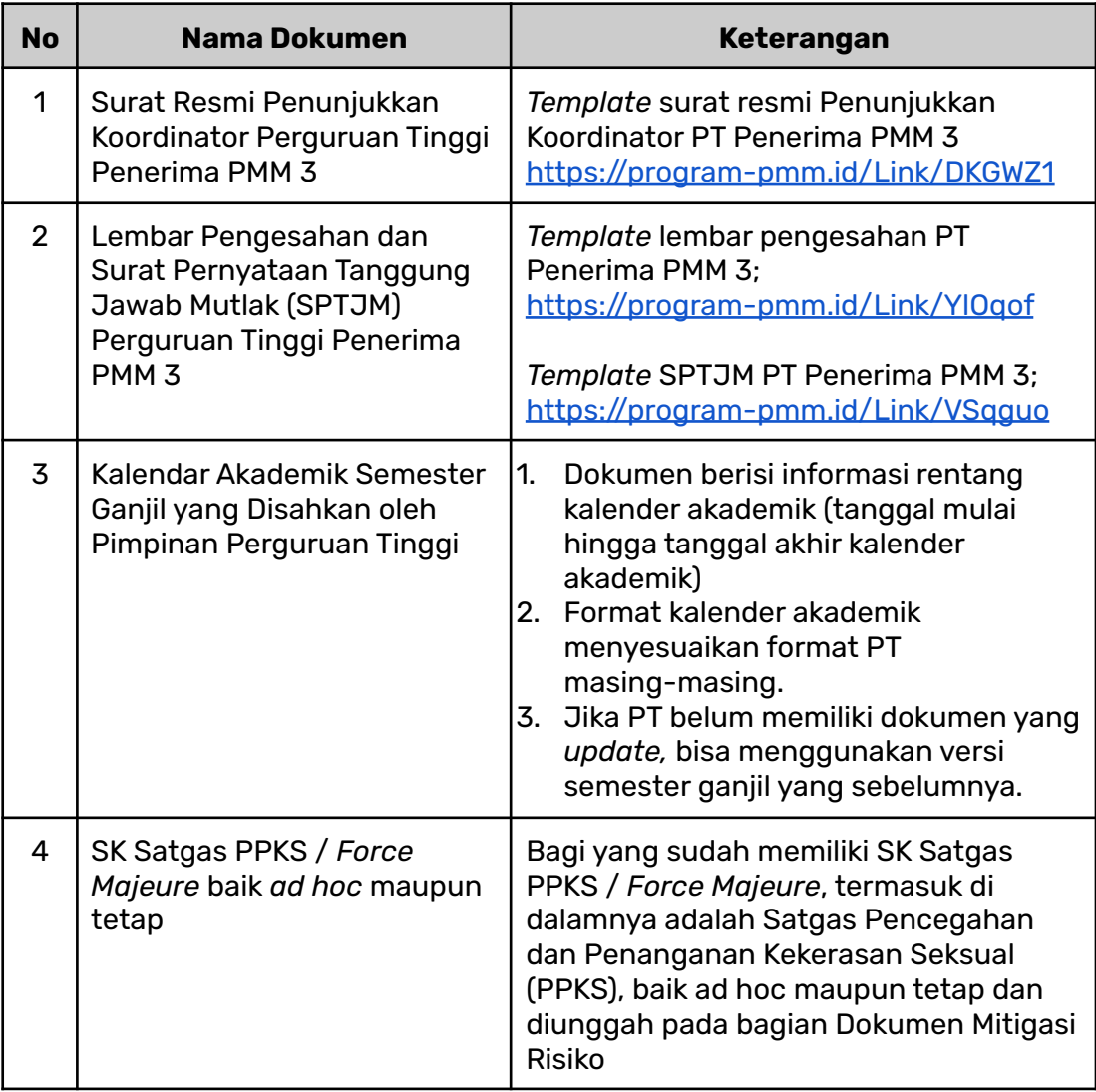

#### <span id="page-6-0"></span>**Proposal PT Penerima**

Proposal pengajuan PT Penerima PMM 3 setidaknya mencakup hal berikut:

- 1. Kondisi PT
	- a. Akses transportasi menuju kampus (dilengkapi dengan tautan (*link URL*) peta, contohnya *Google Maps*).
	- b. Fasilitas akomodasi, yang antara lain menjelaskan kondisi dan daya tampung untuk mahasiswa peserta PMM 3 (dilengkapi dengan beberapa foto).
	- c. Fasilitas kesehatan (dilengkapi dengan foto bagian depan dan bagian dalam).
	- d. Pengalaman mengelola program PMM (dilengkapi dengan beberapa foto kegiatan PMM bagi PT yang sudah pernah mengikuti program).
	- e. Detail lainnya dapat dilihat di laman pendaftaran.
- 2. Gambaran Umum Perkuliahan
	- a. Waktu perkuliahan (kalendar akademik).
	- b. Kuota mahasiswa peserta PMM 3.
	- c. Daftar prodi dan mata kuliah yang ditawarkan.
- 3. Rencana Pelaksanaan Modul Nusantara (Kerangka Kerja Logis), dari bulan ke-1 sampai bulan ke-5 (mengikuti masing-masing kalender akademik PT Penerima). Adapun kegiatan Modul Nusantara yang wajib ada sudah ditetapkan untuk PMM 3 adalah sebagai berikut:

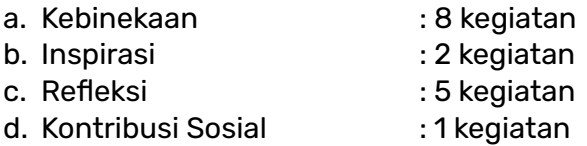

**catatan**: Penjelasan masing-masing sub kegiatan dapat dilihat di e-LOK yaitu sebuah sistem *e-learning* yang digunakan untuk implementasi MOOC *(Massive Open Online Course).* Kursus *online* penyusunan akan memberikan panduan dalam melengkapi proposal PT Penerima pada bagian Rencana Pelaksanaan Modul Nusantara (Kerangka Kerja Logis). Calon Dosen Modul Nusantara diwajibkan untuk mengikuti dan menyelesaikan kursus singkat **e-LOK** [\(https://elok.ugm.ac.id/](https://elok.ugm.ac.id/)) untuk menjadi salah satu syarat seleksi Dosen Modul Nusantara.

- Panduan Pendaftaran e-LOK <https://s.id/panduaneLOK>
- Tautan e-learning Modul Nusantara [s.id/e-learningModulNusantara](https://s.id/e-learningModulNusantara)
- 4. Sumber Daya dan Calon Tim Pengelola PMM 3, serta Dosen Pengampu Mata Kuliah (MK), dan Dosen Modul Nusantara (MN) di PT Penerima.
	- a. Jumlah personil pengelola keuangan: 1 orang, untuk kuota (jumlah) penerimaan mahasiswa kurang dari atau sama dengan 350 mahasiswa.
	- b. Jumlah Dosen MN: 1 dosen untuk setiap 25 mahasiswa.
	- c. Jumlah Dosen MN cadangan: 2 dosen untuk 1 PT Penerima.
- d. Jumlah *Liaison Officer* (LO) sama dengan jumlah dosen MN.
- e. Jumlah Satgas PPKS/*Force Majeure*: 1 orang.

# **Panduan Teknis Pendaftaran Perguruan Tinggi Penerima**

#### <span id="page-8-0"></span>**Membuat/Mendapatkan Akun di** *Platform* **PMM 3**

Langkah pertama untuk berpartisipasi dalam program PMM 3 adalah memiliki akun. Adapun cara mendaftar/membuat akun di *platform* PMM 3 untuk Perguruan Tinggi (PT) yang ingin berpartisipasi di PMM 3 sebagai PT Penerima, langkah-langkahnya sebagai berikut:

1. Akses laman [pmm.kampusmerdeka.kemdikbud.go.id](http://pmm.kampusmerdeka.kemdikbud.go.id) dan klik tombol "Buat Akun".

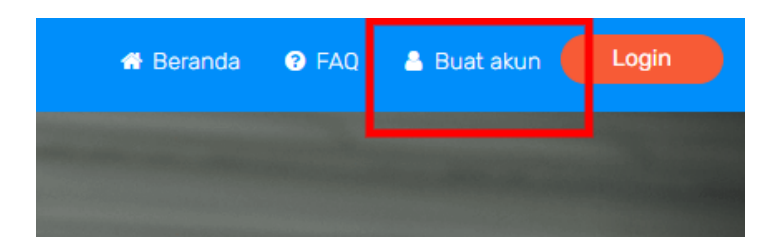

Tertampil halaman informasi :

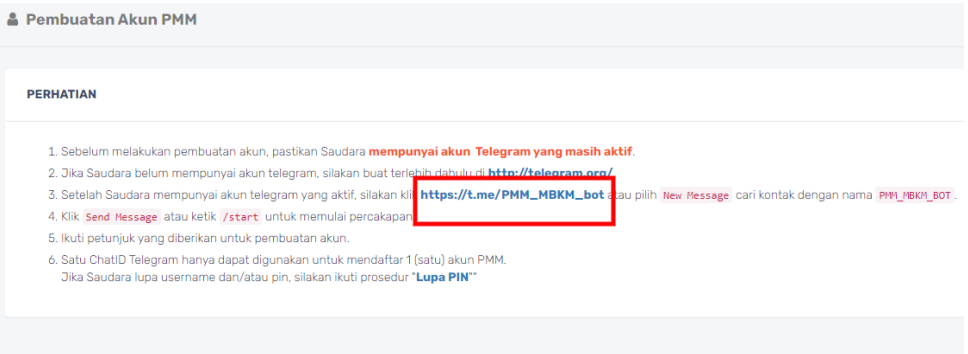

Sebelum melakukan pembuatan akun, pastikan Anda mempunyai akun Telegram yang masih aktif.

- 1. Jika Anda belum mempunyai akun Telegram, silakan buat terlebih dahulu di <http://telegram.org/>
- 2. Setelah Anda mempunyai akun Telegram yang aktif, silakan klik [https://t.me/PMM\\_MBKM\\_bot](https://t.me/PMM_MBKM_bot) atau pilih *New Message* cari kontak

#### dengan nama PMM\_MBKM\_BOT.

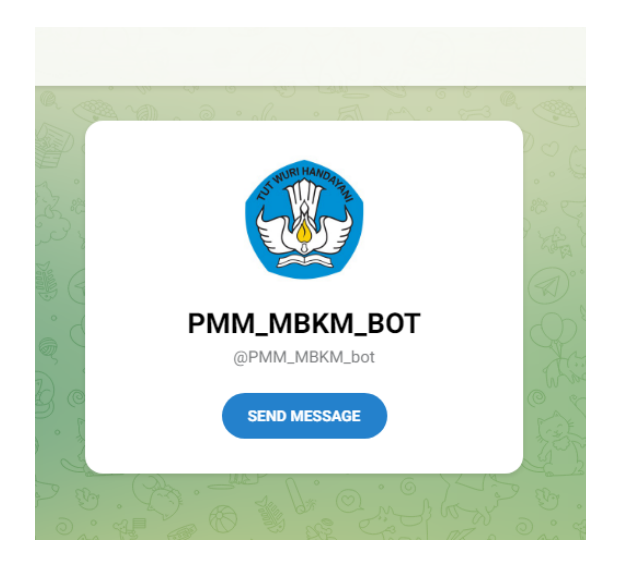

- 3. Klik *Send Message* atau ketik "/*start"* untuk memulai percakapan.
- 4. Melalui aplikasi Telegram, ketikan: **/start**

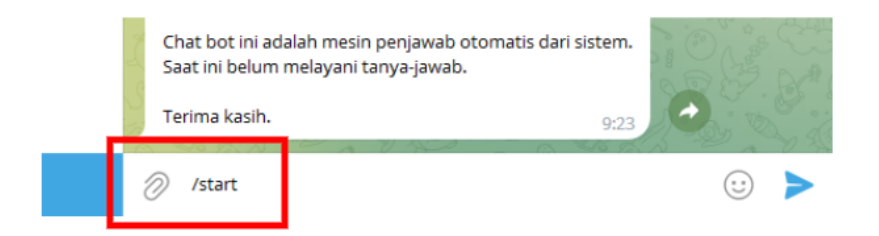

5. Muncul informasi balasan (*reply*) , selanjutnya klik tautan **buat akun**, maka di halaman *platform* PMM 3, akan muncul form isian *username* dan *PIN.*

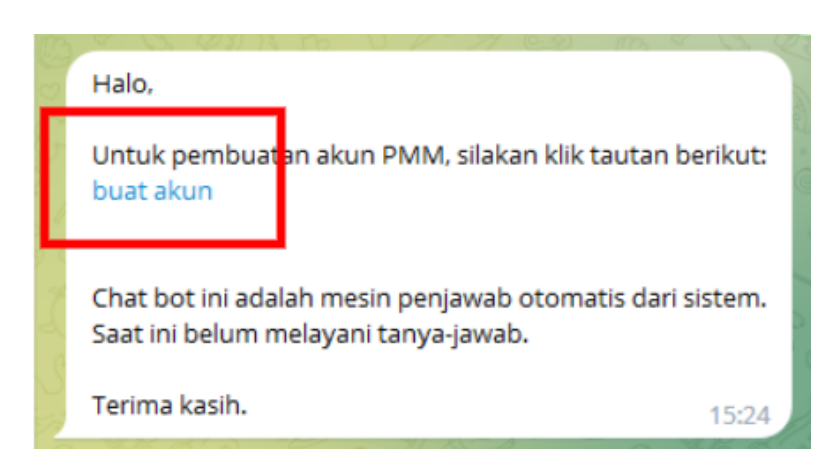

6. isikan *username* dan *PIN* yang akan Anda gunakan.

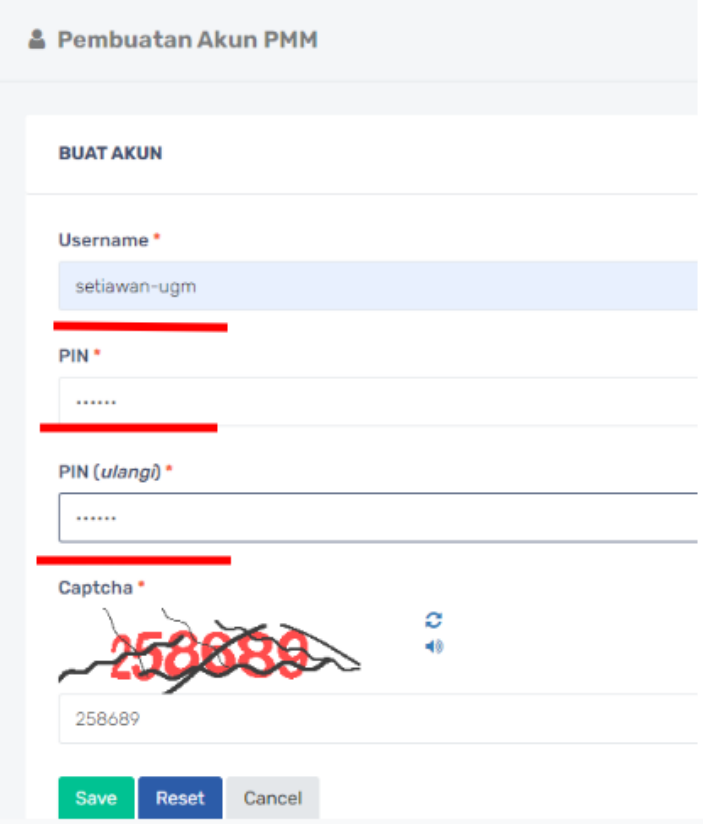

7. Setelah data *username* dan *PIN* berhasil didaftarkan, maka akan muncul halaman informasi berikut:

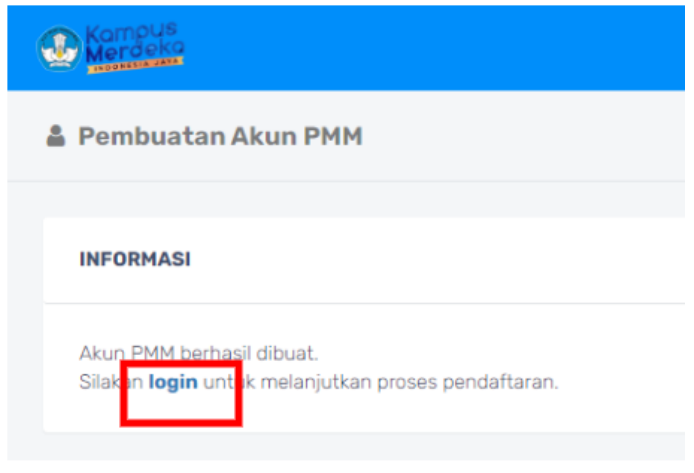

8. isikan *username* dan *PIN* yang sudah berhasil di daftarkan.

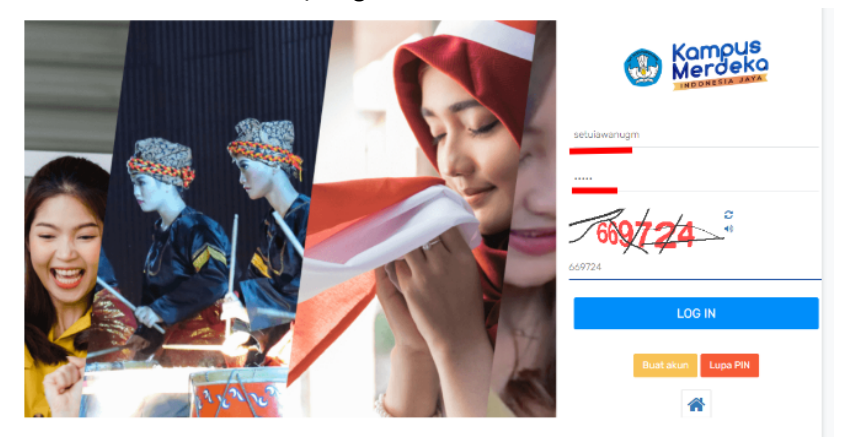

**Catatan**: Perlu diperhatikan apabila akun Telegram Anda pernah digunakan untuk mendaftar (digunakan) di PMM 3, maka saat pendaftaran *username* dan *PIN* akan muncul notifikasi berikut:

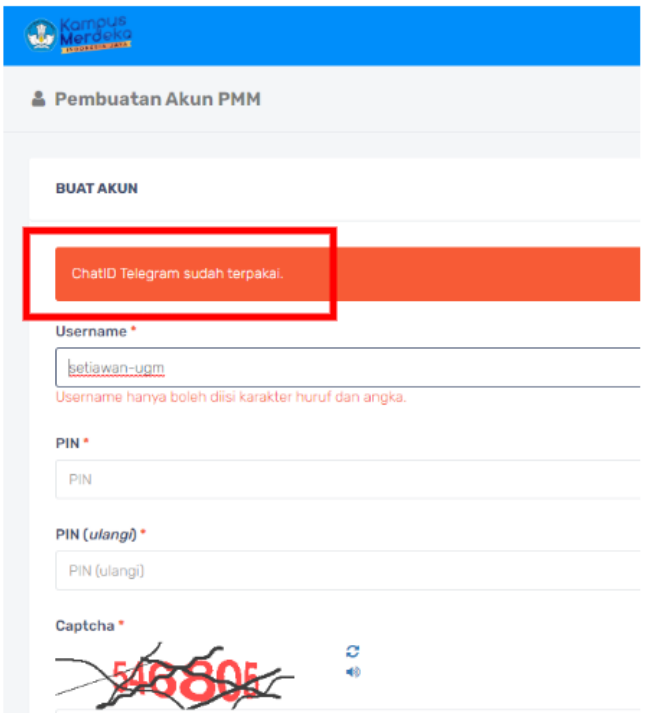

Notifikasi tersebut menandakan akun Telegram sudah pernah digunakan untuk mendaftar pada *platform* PMM 3. Langkah selanjutnya Anda cukup menggunakan fasilitas *reset PIN* untuk memunculkan *username* yang Anda pernah gunakan.

Berikut adalah halaman (*user*) pengguna ketika Anda sudah berhasil *login.*

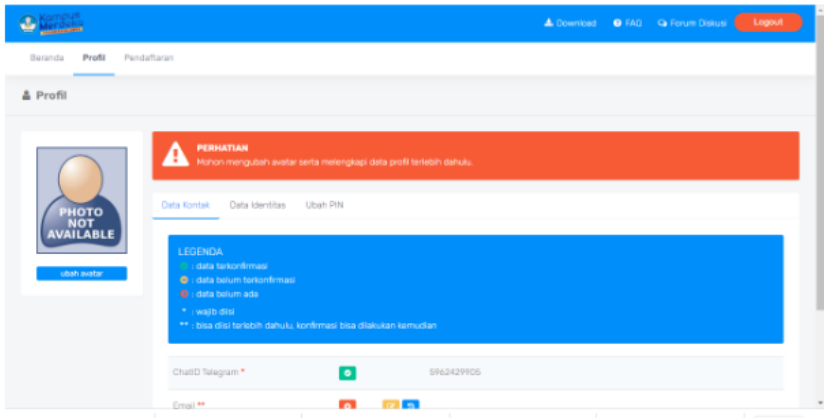

7. Setelah Anda mendapatkan akun sebagai *user* (pengguna) dari PT Penerima maka langkah selanjutnya adalah melengkapi data-data yang yang diperlukan. Data diisikan harus secara berjenjang (berurutan) sesuai dengan *timeline*. Adapun urutannya, sebagai berikut:

Melengkapi data profil yang berisi data kontak dan data identitas.

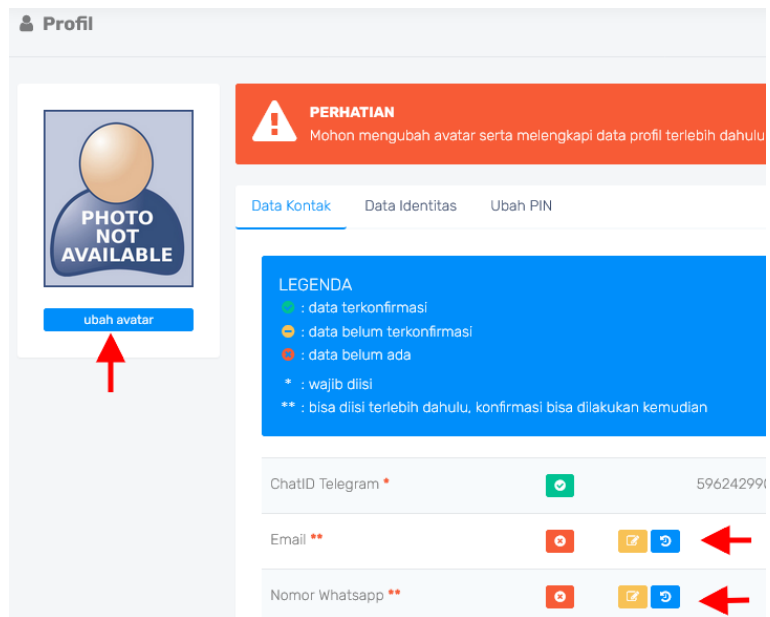

Pada bagian **data kontak**, yang harus Anda lengkapi adalah *email*, nomor *Whatsapp* dan mengunggah foto profil .

Selanjutnya Anda mengisi **data identitas**. Tanda bintang warna merah di sebelah kanan label (nama *field*) menandakan bahwa data tersebut harus diisi untuk dapat melanjutkan ke proses berikutnya.

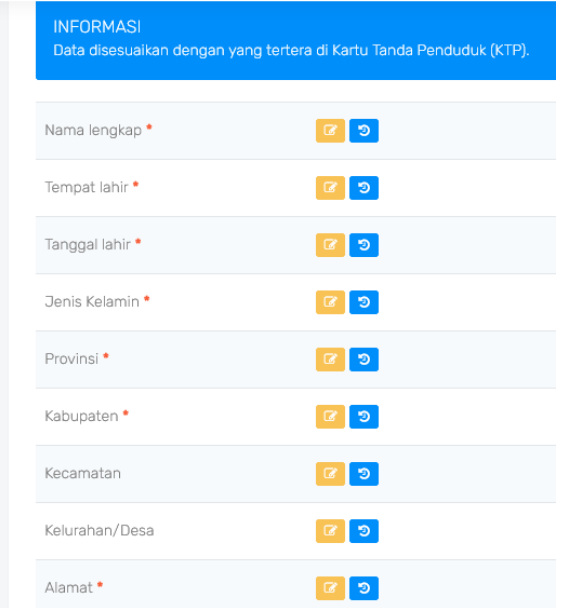

Apabila pengisian data profil belum lengkap maka tab **pendaftaran** belum aktif (*disable*). Perlu diperhatikan bahwa pengisian data dapat dilakukan secara bertahap.

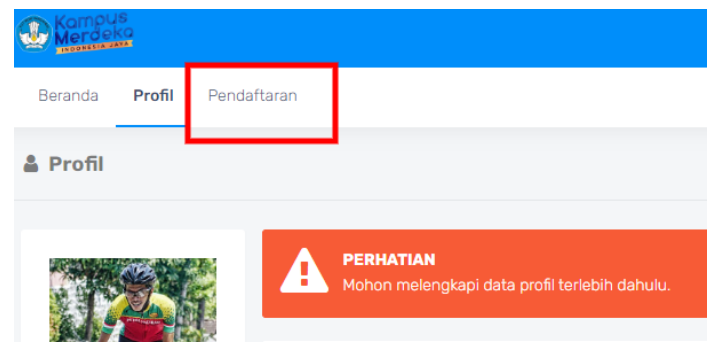

Catatan:

- Akun PT ini juga digunakan oleh Koordinator PT Penerima. Koordinator PT harap melakukan komunikasi dengan pihak PT terkait akses akun.
- PT Pengirim tidak perlu membuat akun di *platform* PMM kecuali jika PT Pengirim juga bertindak sebagai PT Penerima.

#### <span id="page-14-0"></span>**Halaman Pendaftaran PT Penerima**

Akan muncul informasi pendaftaran sebagai PT Penerima dan rentang waktu yang disediakan (dibuka).

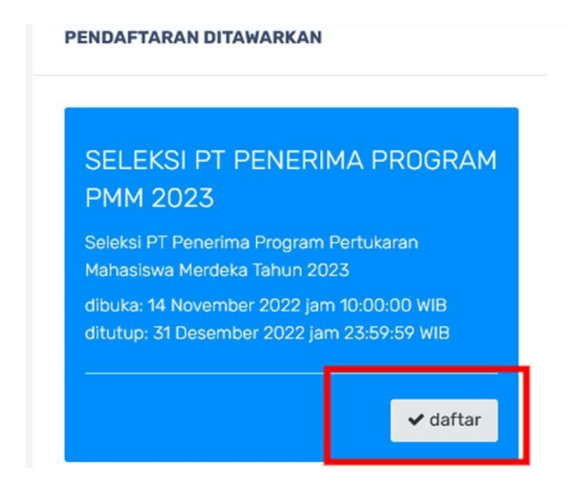

Silakan Anda Klik tombol "daftar" maka akan muncul sebagai berikut:

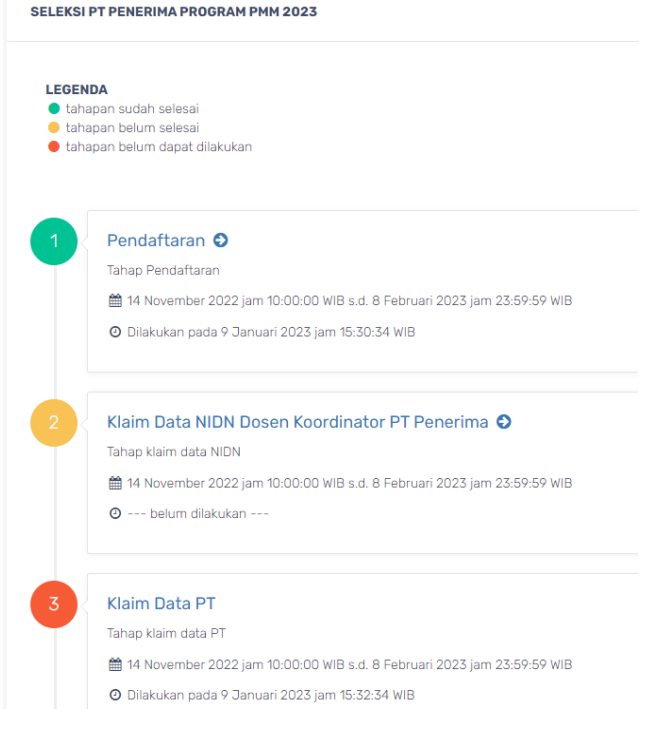

Warna hijau : menandakan proses (tahapan) sudah lengkap

- Warna kuning : menandakan belum selesai
- Warna orange : menandakan tahapan belum dilakukan pengisian

#### <span id="page-15-0"></span>**Tahap Klaim Data NIDN Dosen Koordinator PT Penerima**

Tahap ini untuk memastikan bahwa pendaftar PT penerima, adalah dosen sebagai koordinator PT (Perguruan Tinggi) penerima. Oleh karena itu pada tahap ini, Anda harus mengklaim (data NIDN), melalui tautan pada tahap ke-2.

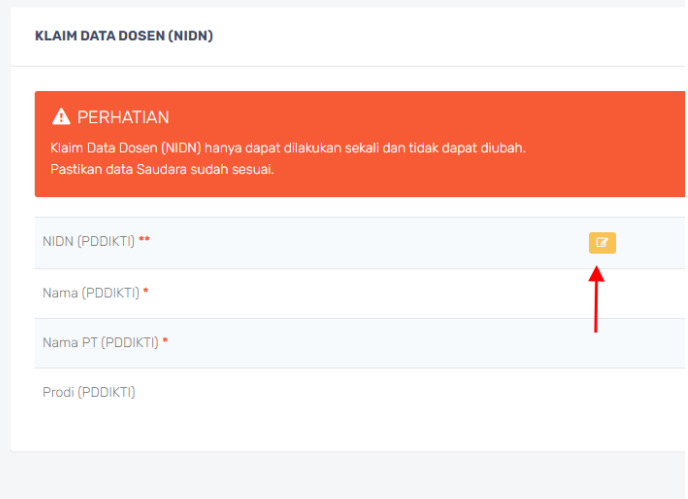

Klik tombol edit yang berwarna kuning, maka akan muncul kolom untuk mengisikan nomor NIDN anda

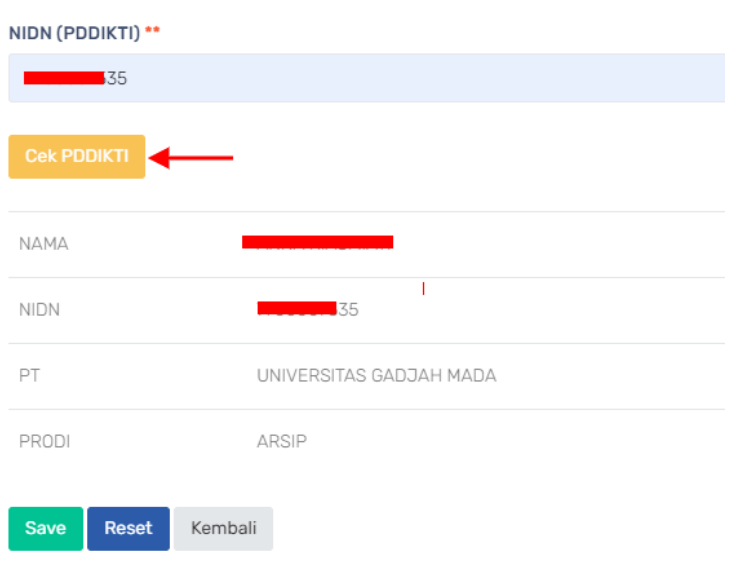

Isikan nomor NIDN Anda, jika data nomor tersebut benar , maka akan

muncul informasi (nama, NIDN, PT dan Prodi) dari data NIDN Anda. Jika data tersebut sudah benar maka Anda dapat menyimpannya (*save*). Maka akan tertampil :

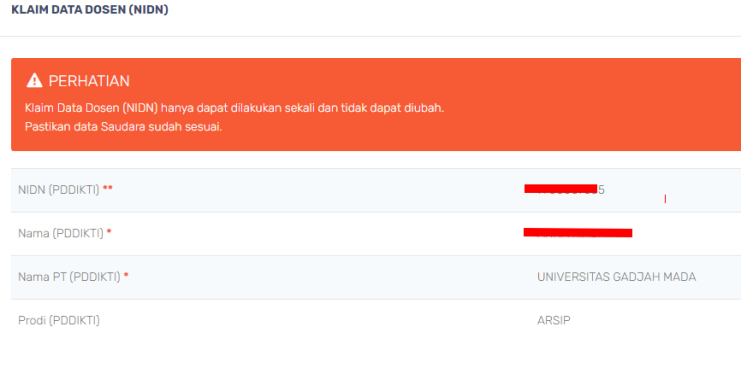

sampai tahap ini proses klaim data NIDN Anda sebagai koordinator PT penerima sudah selesai, dan dapat dilanjutkan ke tahap Klaim Data PT.

#### <span id="page-16-0"></span>**Tahap Klaim Data Perguruan Tinggi**

Pada tahapan ini, Anda harus memilih dan menyatakan bahwa nda adalah berasal dari perguruan tinggi X yang dinyatakan dengan *upload* (unggah) surat penunjukan sebagai Koordinator PT Penerima, yang perlu diperhatikan adalah:

- ❖ Anda dapat melakukan **proses klaim satu kali saja dan tidak dapat diganti.**
- ❖ Anda harus unggah surat penunjukan sebagai Koordinator PT Penerima (*template* surat dapat diunduh) dan memilih perguruan tinggi yang akan diklaim.
- ❖ Jika daftar PT yang Anda pilih tidak dapat diklaim (dipilih), Anda dapat menghubungi *helpdesk.*

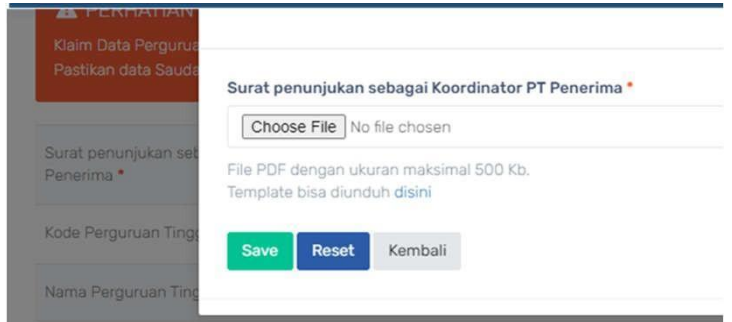

Anda cukup dengan memilih kode PT/nama perguruan tinggi yang akan

diklaim maka otomatis akan tertampil seluruh data yang diperlukan.

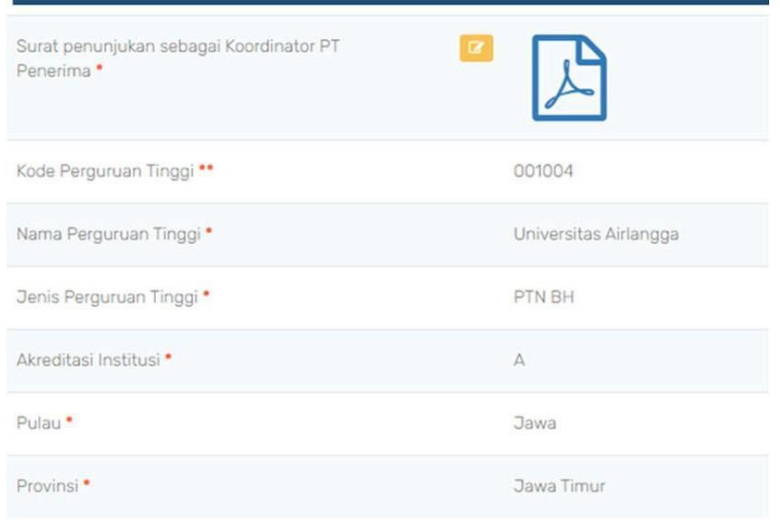

#### <span id="page-17-0"></span>**Tahap Melengkapi Tahapan Seleksi PT Penerima**

Perlu Anda perhatikan bahwa pengisian data setiap tahap ini dapat dilakukan secara bertahap, maka apabila setelah *login* dari aplikasi dan akan melanjutkan pengisian (melengkapi) data akan melalui halaman berikut:

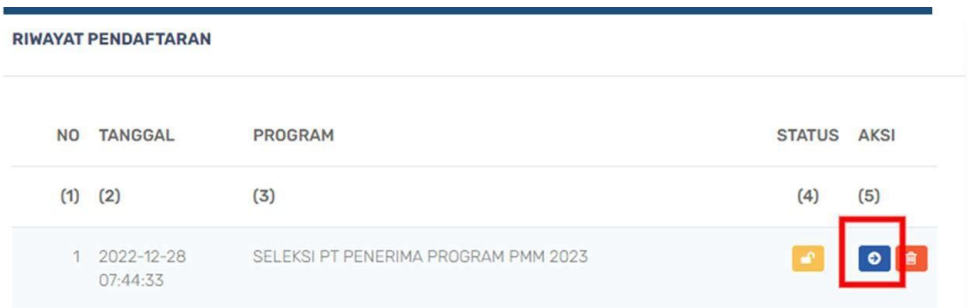

Klik **tombol biru** (atas) untuk menampilkan halaman *timeline* tahapan pengisian data.

#### <span id="page-18-0"></span>**Tahap Pengisian Data**

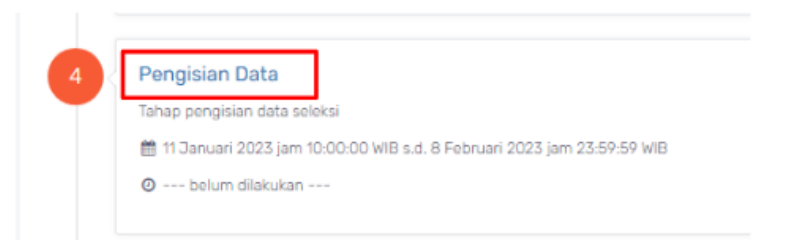

Tahap pengisian data ini adalah tahap pengisian proposal penawaran sebagai PT Penerima, dan masih seperti tahap sebelumnya, pengisian data dapat dilakukan secara bertahap. Ada beberapa hal yang harus Anda perhatikan dalam pengisian data sebagai berikut:

**Pertama adalah ringkasan:** Tulis tahun berapa PT Anda menjadi PT Penerima (contoh: 2021, 2022). Kuota PMM 3 yaitu kuota untuk jalur akademik (S1) dan kuota penerimaan untuk jalur vokasi (D3/D4). Adapun jumlah minimal kuota yang harus disediakan masing-masing jalur adalah untuk 50 mahasiswa. Setelah mengisi kuota penerimaan mahasiswa, maka secara otomatis sistem akan menampilkan jumlah perkiraan pendanaan maksimal untuk PT penerima.

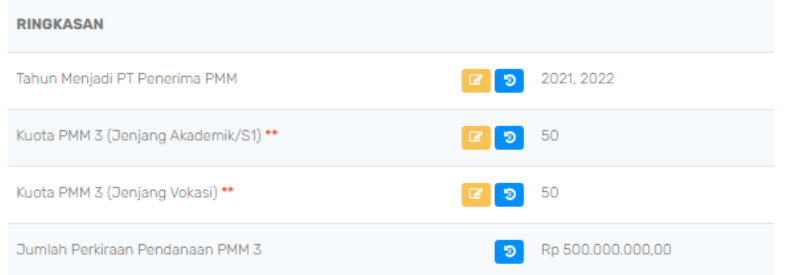

**Kedua adalah Gambaran umum:** Pada kolom akses transportasi, deskripsikan (1) waktu tempuh dari bandara ke PT, (2) fasilitas antar-jemput dari dan ke bandara, (3) lingkungan PT dekat atau jauh dengan transportasi publik, (4) informasi lain yang mendukung.

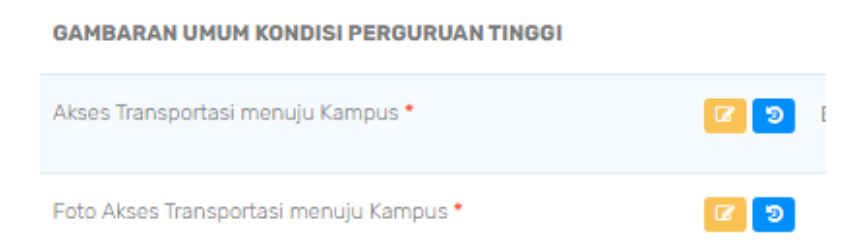

dalam pengisian data proposal yang perlu Anda perhatikan adalah semua dokumen berupa gambar/foto yang harus diunggah dalam *file* dengan format JPG/JPEG dengan ukuran maksimal 500 KB.

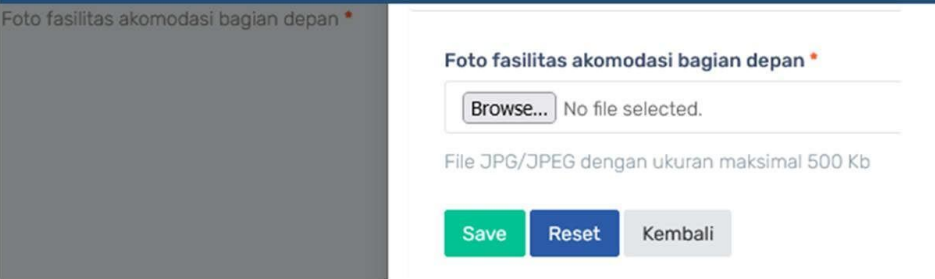

Pada kolom fasilitas akomodasi, deskripsikan jenis akomodasi yang akan disediakan oleh PT. Misalnya, PT memiliki asrama mahasiswa yang bisa digunakan untuk tempat tinggal selama pelaksanaan program. Contoh lain adalah kos-kosan dan wisma.

Hal yang perlu Anda perhatikan juga adalah beberapa data sebaiknya diisi atau dideskripsikan sekurang-kurangnya dalam 300 kata, sebagai contoh deskripsi untuk fasilitas akomodasi.

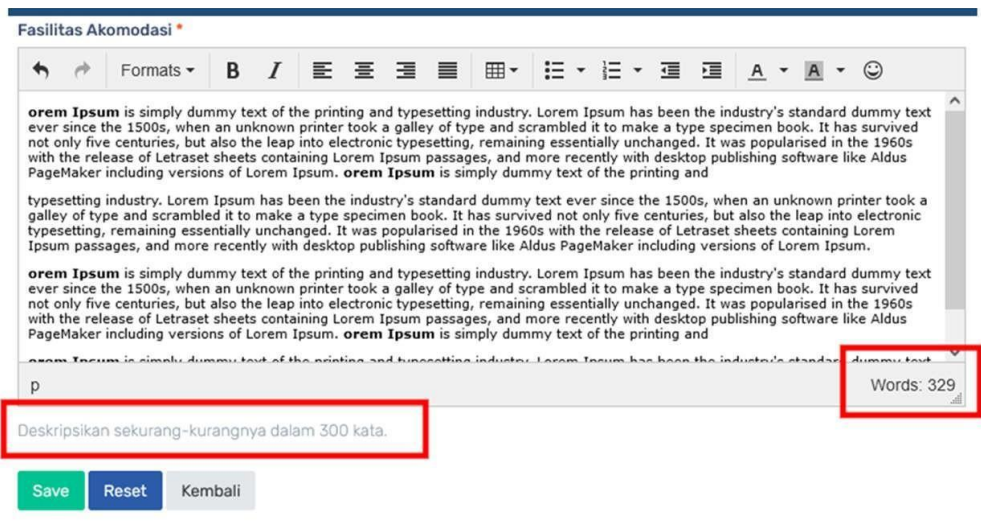

Pada kolom fasilitas kesehatan, deskripsikan fasilitas kesehatan yang tersedia. Misalnya fasilitas tersebut milik PT, milik pemerintah atau milik swasta. Kemudian informasi fasilitas kesehatan tersebut gratis bagi mahasiswa aktif atau berbayar.

#### **Ketiga** adalah mengisi secara detail rentang waktu kalendar akademik.

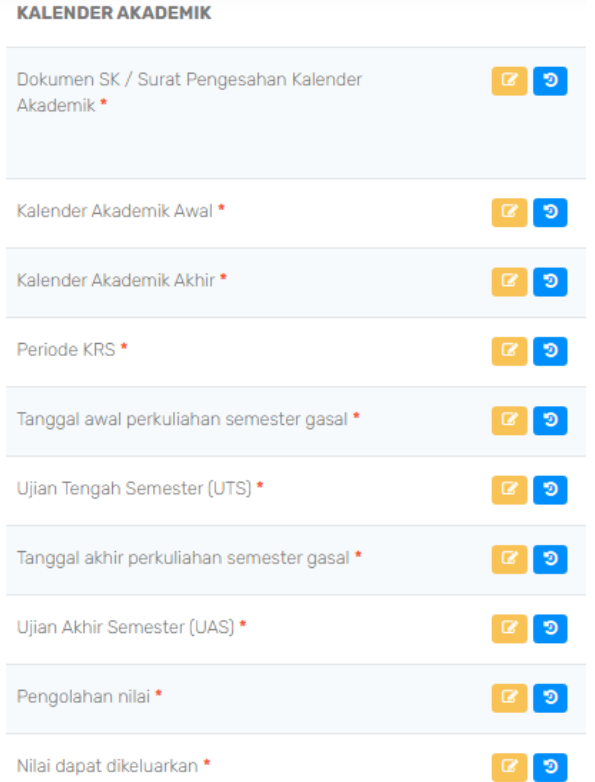

**Keempat** adalah untuk unggah dokumen aspek legal yaitu Lembar Pengesahan dan Lembar Surat Pernyataan Tanggung Jawab Mutlak (SPTJM) PT Penerima, sudah disediakan *template*-nya yang dapat diunduh di menu *download*.

#### <span id="page-20-0"></span>**Tahap Pengisian Data Sumber Daya**

Adapun data yang harus Anda persiapkan adalah data personal yang akan bertugas sebagai pengelola keuangan, Dosen MN dan *Liaison Officer* (LO), dan Satgas PPKS/*Force Majeur*e. Adapun untuk jumlah personel sudah ditentukan secara otomatis, sesuai dengan kuota (minimal kuota 50) rencana total penerimaan mahasiswa PMM 3 di perguruan tinggi tersebut yaitu sebagai berikut:

● Jumlah personil pengelola keuangan: 1 orang, untuk kuota (jumlah) penerimaan mahasiswa kurang dari atau sama dengan 350 mahasiswa.

- Jumlah Dosen MN: 1 dosen untuk setiap 25 mahasiswa.
- Jumlah Dosen MN cadangan: 2 dosen untuk 1 PT Penerima.
- Jumlah *Liaison Officer* (LO) sama dengan jumlah dosen MN.
- Jumlah Satgas PPKS/*Force Majeure*: 1 orang.

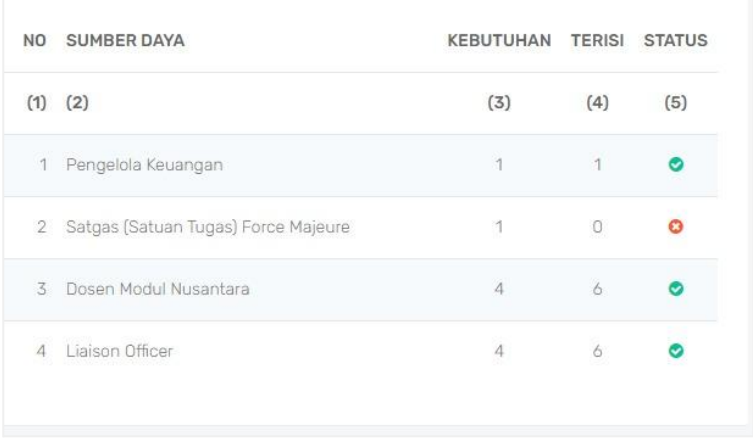

Adapun jumlah kebutuhan sumber daya (personel) yang muncul di aplikasi harus dipenuhi supaya Anda dapat melanjutkan ke proses berikutnya.

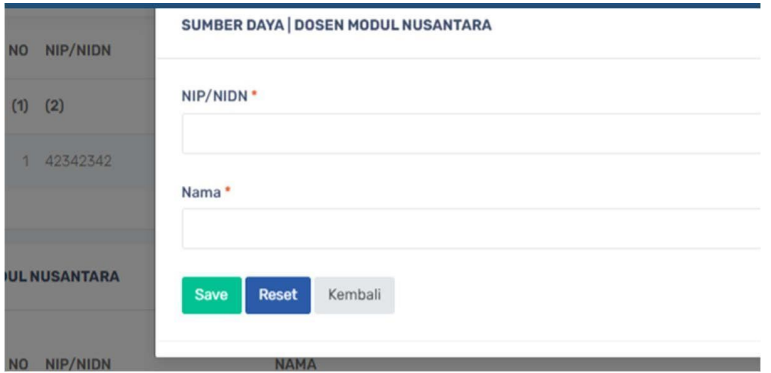

#### <span id="page-22-0"></span>**Tahap Rencana Pelaksanaan Kegiatan Akademik**

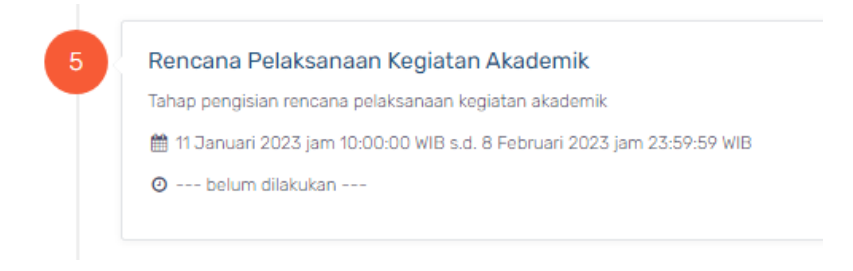

Yang perlu Anda perhatikan dalam pengisian pada tahap ini adalah:

- ❖ Nama perguruan tinggi yang muncul (tertampil) adalah nama perguruan tinggi yang telah Anda klaim (pilih) pada tahap sebelumnya (tahap 2). Semua data tentang deskripsi perguruan tinggi diambil dari data PDDikti , Anda dapat melakukan *editing* pada bagian alamat, website, dan deskripsi
- ❖ Daftar program yang tertampil adalah program studi (prodi) yang sudah terdaftar di PDDikti, apabila ada prodi yang belum tertampil di PDDikti dan akan Anda tawarkan untuk program PMM 3, maka Anda dapat memperbaharui data di PDDikti *Feeder*
- ❖ Daftar mata kuliah yang sudah muncul (ditawarkan) adalah daftar mata kuliah yang pernah ditawarkan pada program PMM sebelumnya. Melalui tahapan ini Anda dapat menghapus, menambah ataupun memperbaharui mata kuliah yang akan ditawarkan untuk PMM 3.

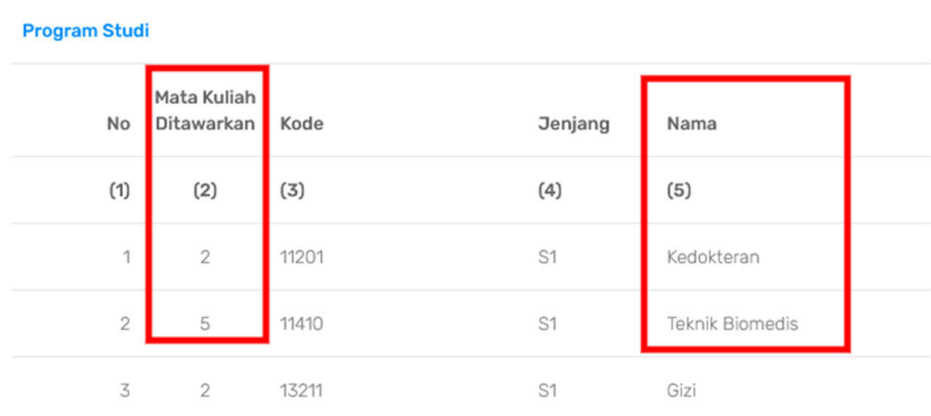

• Untuk mengedit jumlah mata kuliah yang akan ditawarkan, Anda dapat klik nama prodinya, maka akan tertampil sebagai berikut:

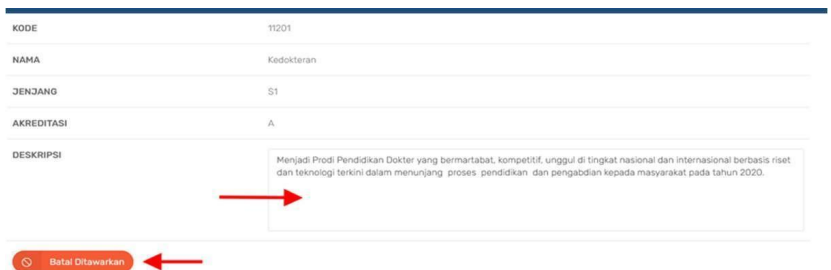

Anda dapat mengedit deskripsi prodi, namun apabila Anda ingin membatalkan penawaran prodi, Anda harus menghapus dahulu mata kuliah tertampil yang ada di prodi tersebut.

• Menambah mata kuliah:

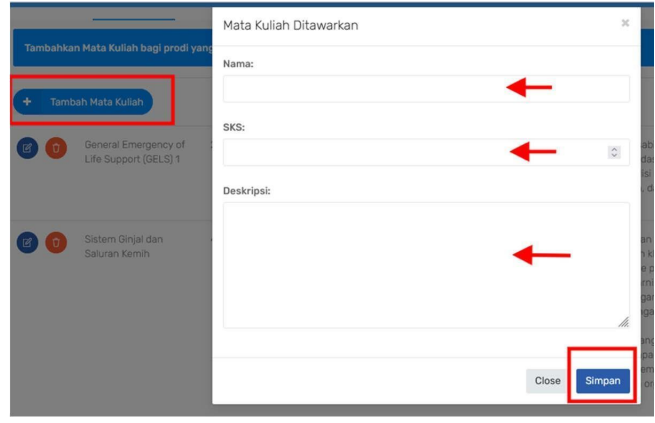

Klik tombol ''tambah mata kuliah" maka akan muncul isian untuk nama mata kuliah, jumlah sks, dan deskripsi mata kuliah.

• *Update* dan hapus mata kuliah tertampil:

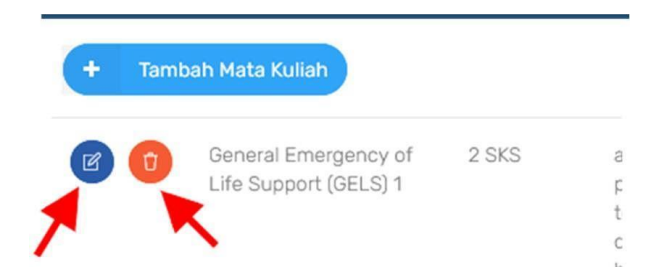

Perlu diperhatikan dalam pengisian rencana kegiatan akademik, jika Anda saat pengisian data membuka program untuk jenjang S1 (akademik) dan vokasi maka harus ada prodi dari dua jenjang tersebut yang dipilih (ditawarkan), sistem (aplikasi) secara otomatis akan melakukan pengecekan.

#### <span id="page-24-0"></span>**Tahap Pengisian Rencana Pelaksanaan Kegiatan Modul Nusantara**

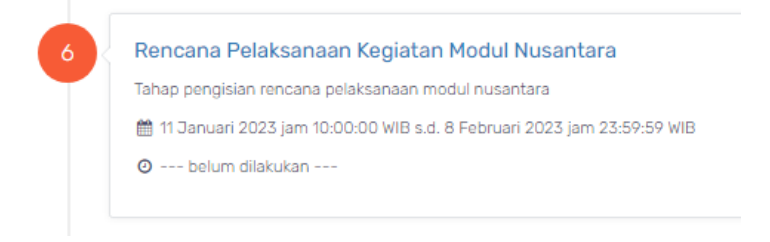

Untuk mengisi tahap ini Anda harus memastikan bahwa:

- 1. Kuota Program; PT asal Anda akan membuka untuk akademik, vokasi, atau membuka kuota untuk keduanya. Jumlah kuota yang tersedia pada tabel kuota program, otomatis terisi sesuai pada tahap **Pengisian Data**.
- 2. Banyaknya jumlah total kuota mahasiswa yang dibuka oleh PT asal Anda, akan menjadi basis perhitungan dalam rencana pelaksanaan Modul Nusantara.

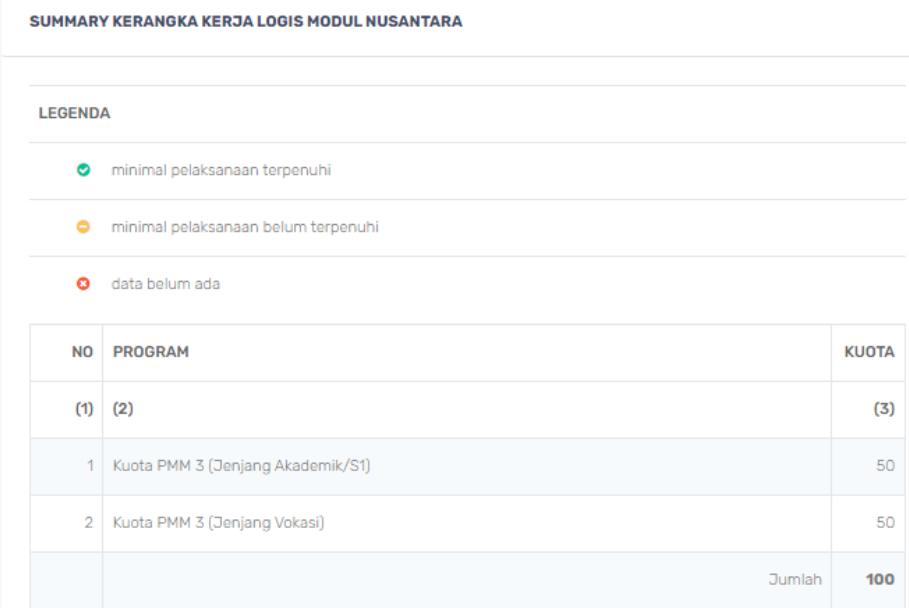

3. Perbandingan dosen dan mahasiswa pada tiap kelompok Modul Nusantara adalah 1 : 25. Sebagai contoh, total kuota 100 maka sumber daya dosen Modul Nusantara otomatis berjumlah 4 orang.

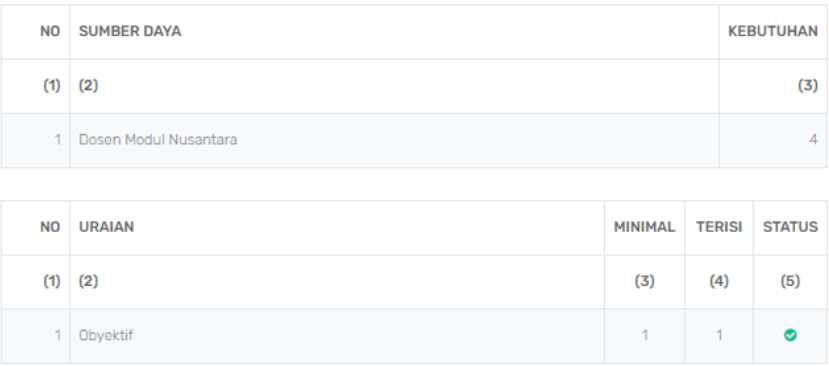

#### 4. **Kegiatan kelompok Modul Nusantara minimal direncanakan sebanyak 16 kali**.

- 5. Kegiatan minimal Modul Nusantara yang harus direncanakan adalah sebagai berikut:
	- Kebinekaan : 8 kegiatan
	- Inspirasi : 2 kegiatan
	- Refleksi : 5 kegiatan
	- Kontribusi Sosial : 1 kegiatan

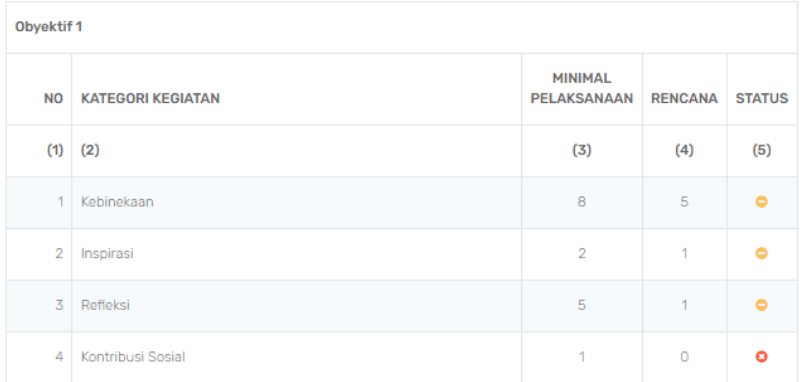

Kerangka Kerja Logis terdiri dari :

- a. Kerangka Kerja Logis adalah rangkaian keseluruhan judul besar, objektif, outcome dan kegiatan.
- b. **Langkah pertama** : Tentukan **Judul Besar Modul Nusantara**. Judul besar merupakan gambaran umum dari seluruh kegiatan yang akan dilaksanakan.

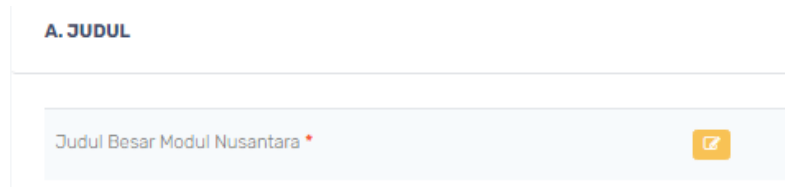

c. **Langkah Kedua** : Tentukan **objektif** pada kegiatan MN yang direncanakan. Objektif adalah adalah tujuan Modul Nusantara yang ingin dicapai secara umum atau perubahan jangka panjang yang ingin disasar melalui pelaksanaan Modul Nusantara.

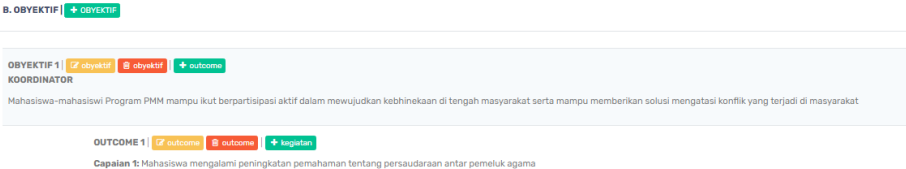

- d. **Satu objektif maksimal dapat digunakan oleh 4 dosen Modul Nusantara**.
- e. Perlu diingat satu objektif yang sudah anda tulis sebelumnya merupakan rangkaian beberapa outcome (capaian).
- f. **Langkah ketiga** : Tentukan *Outcome* atau capaian adalah hasil yang ingin dicapai melalui rangkaian aktivitas yang direncanakan atau dampak yang diharapkan setelah mahasiswa mengikuti kegiatan.

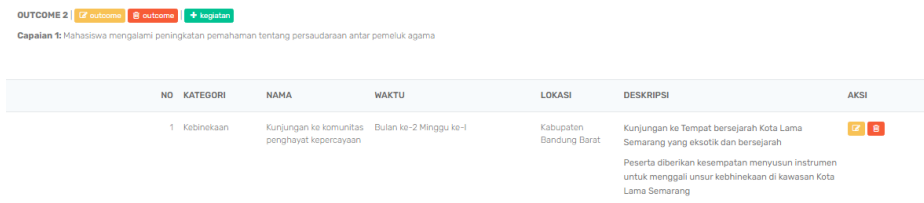

g. **Langkah keempat** : Silakan isi **detail kegiatan MN** dari setiap outcome melalui tombol "+ kegiatan" berwarna hijau

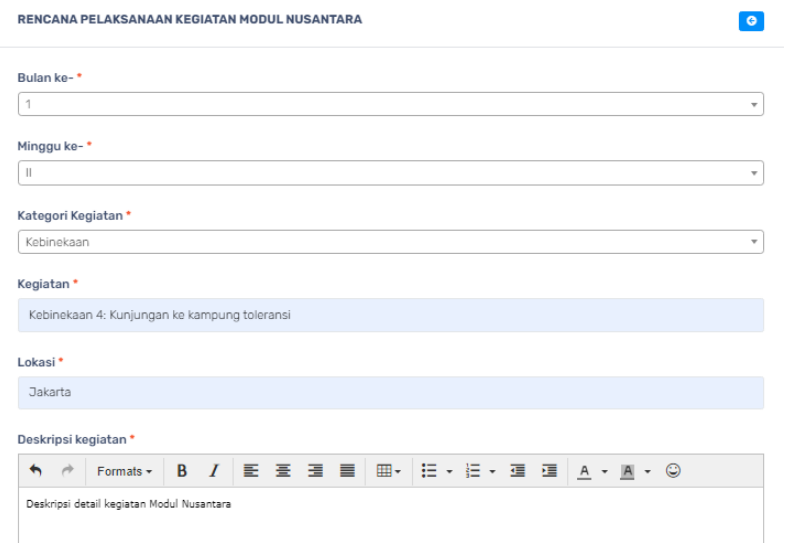

h. Pengisian detail kegiatan Modul Nusantara akan langsung muncul seperti gambar berikut

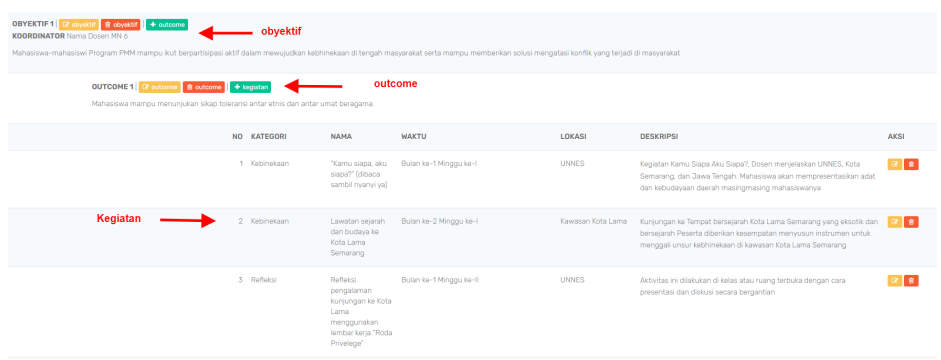

- i. Kegiatan-kegiatan tersebut adalah kegiatan yang mendukung tercapainya outcome. Untuk itu tentukan kegiatan apa saja yang harus dipilih agar outcome tercapai.
- j. Agar outcome tercapai, maka harus terdiri dari beberapa kegiatan.
- k. Seluruh kegiatan Modul Nusantara harus Anda isi, sesuai ketentuan jumlah minimal yang ada. Berikut adalah tampilan *timeline* kegiatan Modul Nusantara apabila Anda sudah mengisi secara keseluruhan.

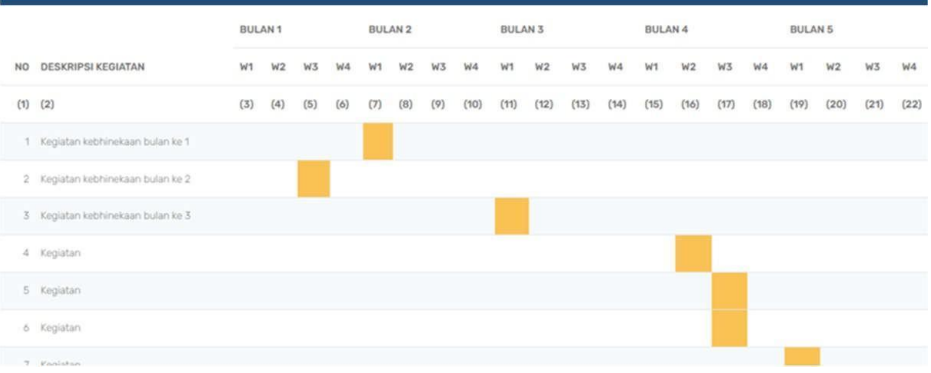

- l. Tulis metode yang akan digunakan untuk melakukan monitoring pelaksanaan kegiatan serta evaluasi setelah kegiatan dilaksanakan.
- m. Mohon baca kembali dengan teliti apa yang telah dituliskan oleh Bapak/Ibu. Pastikan semua komponen telah terisi dengan benar sebelum melanjutkan ke tahap berikutnya.

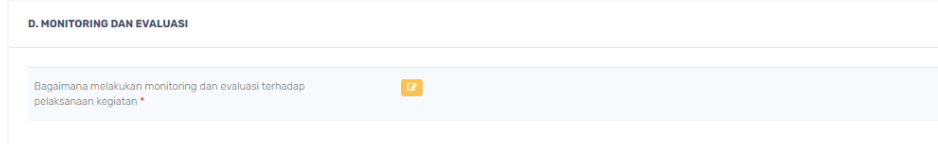

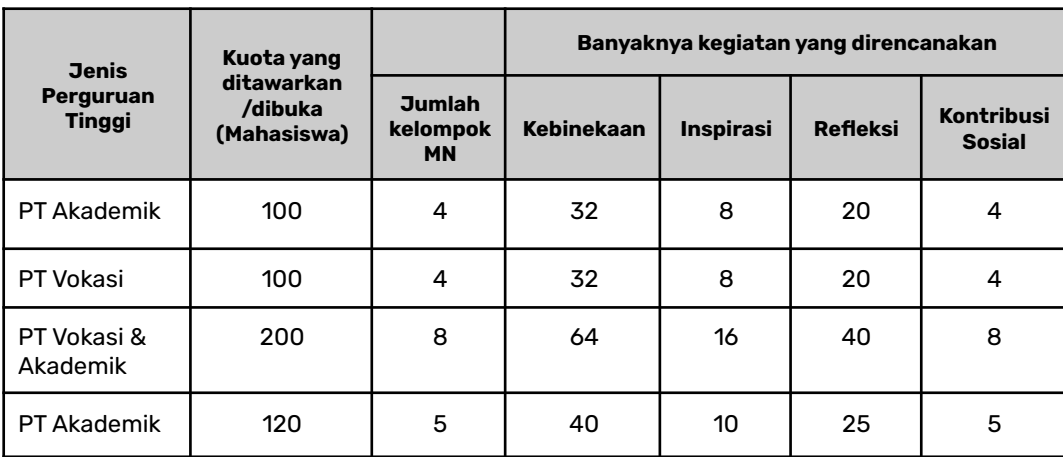

Berikut adalah contoh simulasi perhitungan kegiatan Modul Nusantara:

#### <span id="page-28-0"></span>**Tahap Penguncian Data atau Proses Persetujuan**

Pada tahap ini Anda dapat melihat seluruh data (informasi) yang telah di-input, dan apabila masih ada kesalahan ataupun kurang lengkap Anda dapat melengkapi tahap sebelumnya. Apabila Anda sudah yakin benar maka Anda dapat langsung mengunci data dan dapat mengunduh (*download*) hasilnya berupa file PDF.

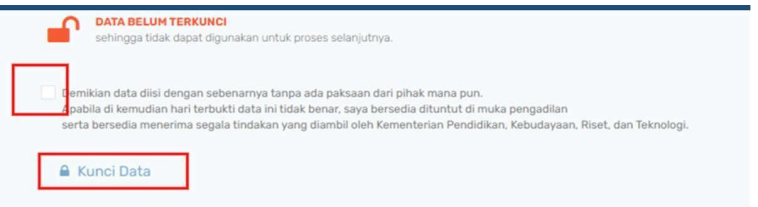

Centang *checkbox* persetujuan dan klik kunci data untuk melakukan penguncian data.

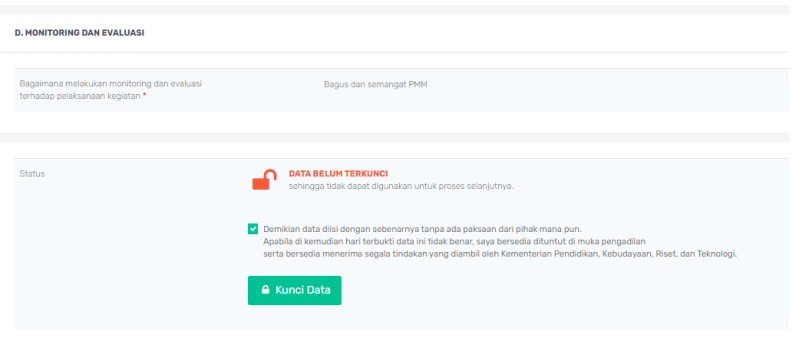

Jika Anda sudah lakukan "Kunci Data" maka akan muncul tampilan sebagai berikut:

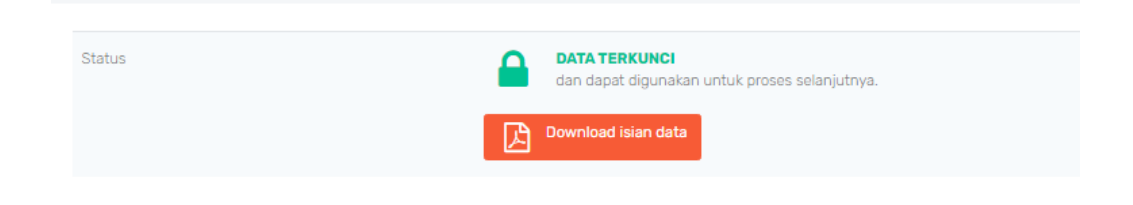

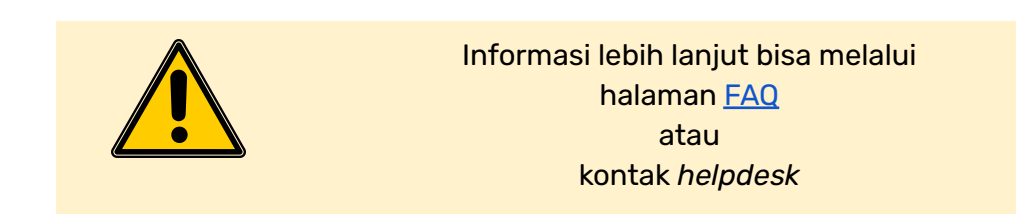

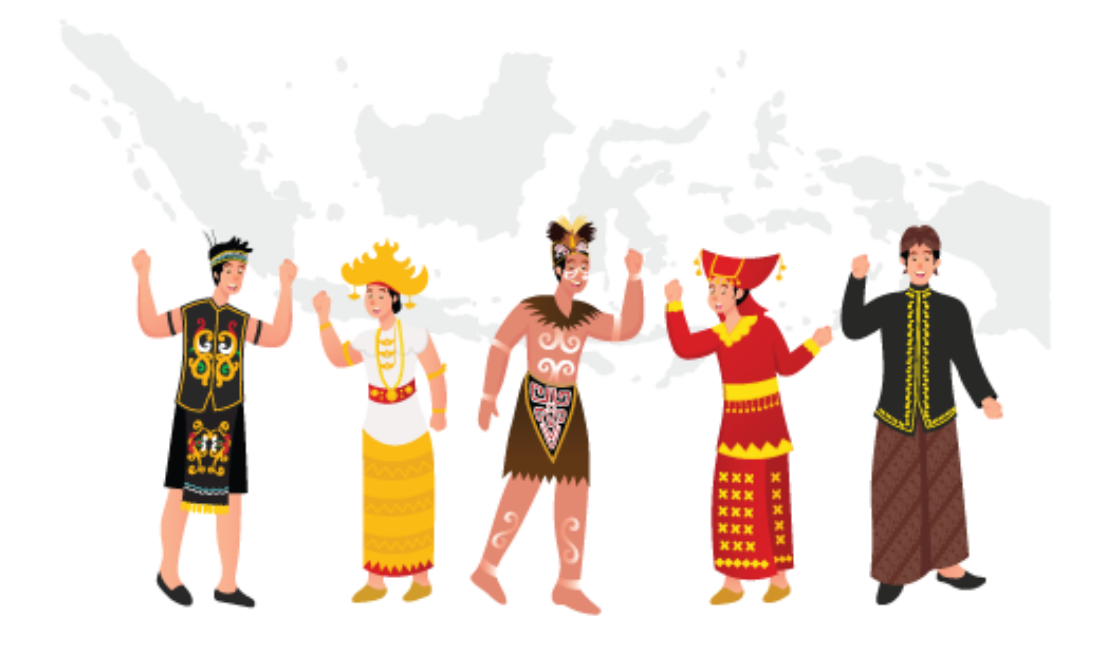